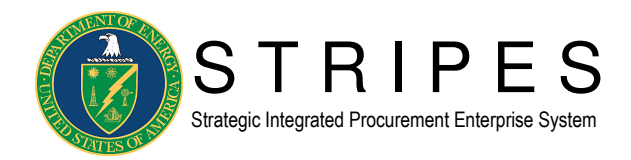

## **Procedures for Requesting a User Account**

- 1. Go to http://mis.doe.gov. Log in to MIS.
- 2. Under DOE Corporate Applications, select Application Access Request.
- 3. Verify your office address, e-mail, and telephone. When done, click on the Update/Continue button.
- 4. Click on the STRIPES link to select the STRIPES-specific access form.
- 5. After selecting STRIPES, click on "ADD a Request."
- 6. Review the Rules of Behavior regarding access to STRIPES. Select the "I do agree with the rules" button.
- 7. You then need to select the account type of STRIPES User Account.
- 8. Select the **STRIPES Production** instance of STRIPES to access.
- 9. Use the drop-down list to select your appropriate Approving Official (see bullets below). You will select a person who is at his job location and who can verify your job duties and need for access to STRIPES. This person will not be a local STRIPES site administrator. You may optionally add written comments in the comments box. In the last box, you must supply a business reason for needing access to STRIPES such as you process requisitions (PRs) for your office.
	- Primary Level 1 Approver

Anne Marie Bird

• Back-up Level 1 Approver

Michael Sedgebeer

- 10. In the last box on this page, please enter a justification for access to STRIPES and the particular instance (select Production) you are requesting.
- 11. Click "Continue."
- 12. On the next screen, choose the appropriate route roles and security groups (see Excel attachment: STRIPES Guidance for Route Roles and Security Group selections). At least one item from each list needs to be selected and multiple items can be selected from each list. Also, a procurement office Head of Contracting Activity (HCA) site must be chosen as well (see Word attachment: STRIPES HCA Site Listing).
	- Note: If you are applying for the Site admin, security groups, choose the Administrator/Help Desk route role. If you are not applying for any of these security groups, do not choose this route role.
- 13. Once you have completed your selections, click "Submit."
- 14. At this point, a message should appear indicating that your application for STRIPES access was successful.
- 15. You should receive an email with details about your STRIPES access request.